# **USER MANUAL**

İ

67265 04/14 (LOA)<br>© 2014 OJ Electronics A/S

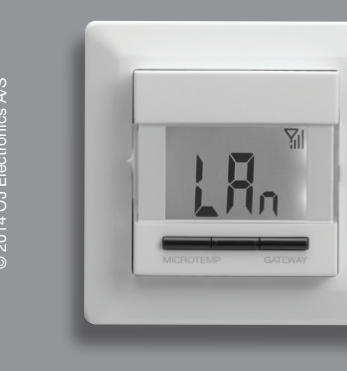

# **MSW4 Gateway**

# **Contents**

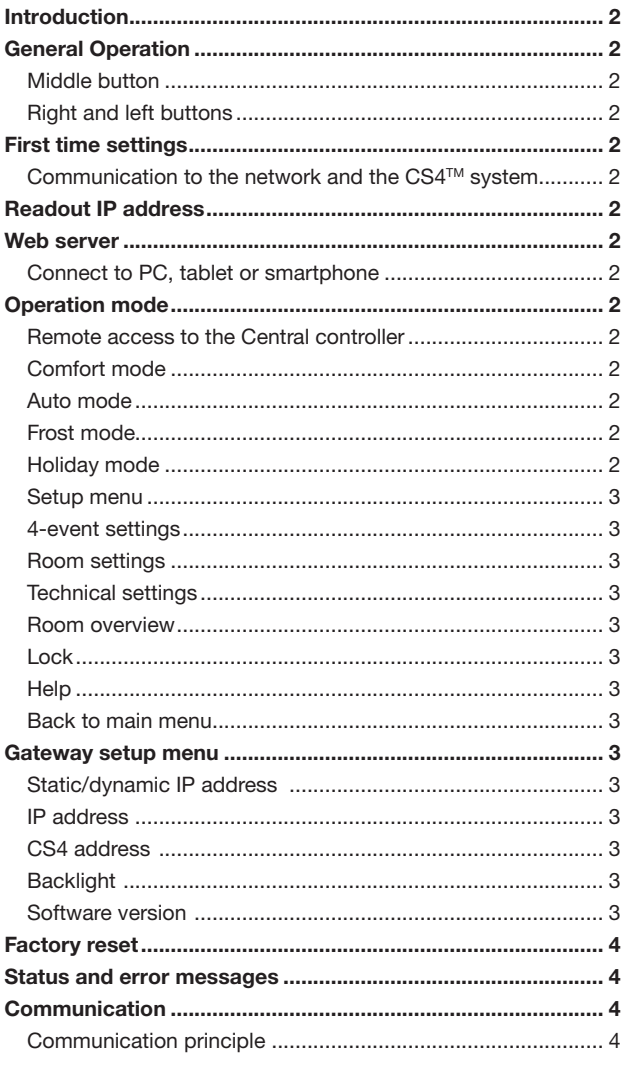

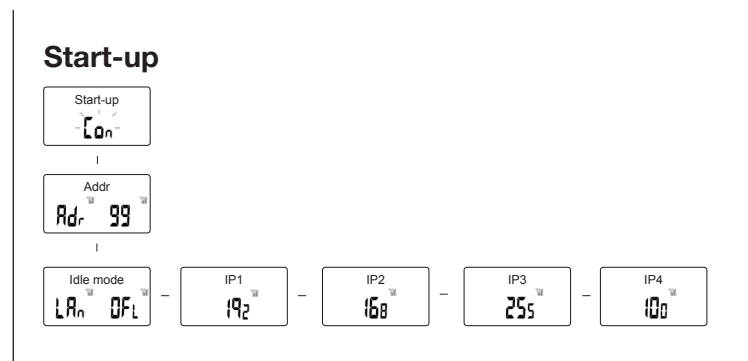

# Gateway setup menu

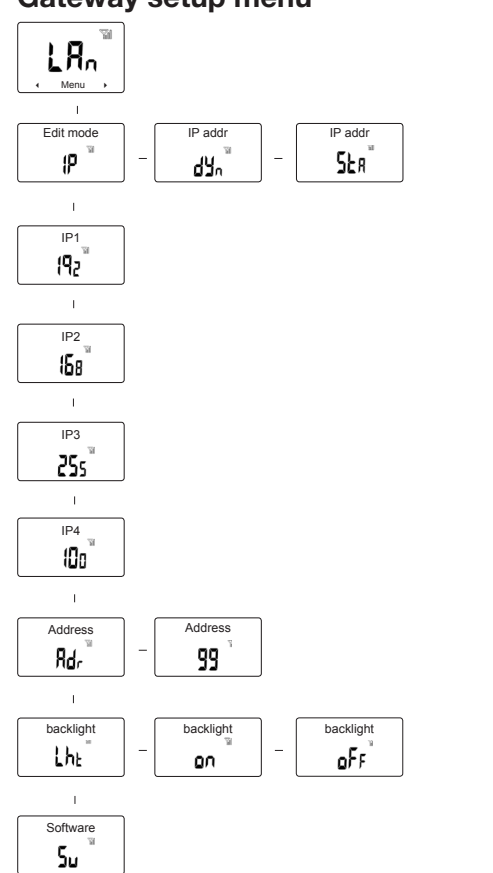

# Introduction

MSW4 Gateway, together with a WiFi router, gives you remote access to the functions of the Central Controller in the heating system OJ Microline® Comfort System4™.

The Gateway has a built-in Web server, with this solution, you can control the heating via PC, tablet or smartphone regardless of whether you are home or away. The solution is system independent and works on all platforms. For access from away/outside your home see the "Communication" section.

The user friendly interface makes it very easy to change the temperature, adjust setback times, extend the comfort period or activate frost, holiday or auto mode.

The contact between the Gateway and the Central Controller in the OJ Microline® comfort system4TM is wireless.

# General operation

There is no ON/OFF switch on the Gateway (the switch is locked in ON position "I"). To switch the Gateway ON or OFF, simply switch the power supply ON or OFF. All settings are saved when the Gateway is switched OFF.

The Gateway is easily operated using the navigation buttons.

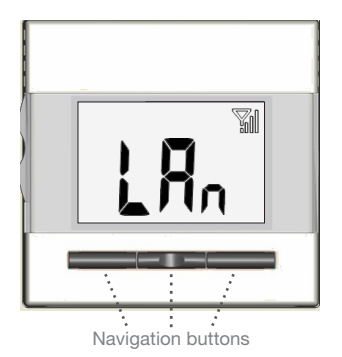

## Middle button

This button is used to confirm selections, or to access the Gateway setup menu. Press and hold the middle button for 5 seconds to activate the Gateway setup menu.

## Right and left buttons

The right and left buttons are used to navigate options or to adjust the settings.

# First time settings

#### Communication to the network and CS4-system

When you switch the Gateway on for the first time, please note that the Central Controller, must be ready to search for the Gateway via the wireless communication.

- 1. The Central Controller must be set to "listening mode" so that it searches for the Gateway. You can either add the Gateway at the same time as the thermostats when the Central Control system is initially installed or you can do it later by selecting Add unit under System settings on the Central Controller.
- 2. Connect the Gateway to the router using the delivered network cable and connect the power supply.
- 3. Switch on the power to the Gateway. "Con" flashes on the Gateway and it sends a unique signal to the Central Controller for 2 minutes.
- 4. "Adr/99" flashes. The Gateway and Central Controller displays the address. The address must be 99. Confirm on both units.
- 5. "LAn" and the aerriel symbol is shown on the Gateway. The Gateway is now ready to use via the user friendly interface.

# Readout IP address

The Gateway automatically receives a dynamic IP address from the router. The IP address is used to gain remote access to the Central Control system via an Internet browser.

The IP address of the Gateway can be displayed by pressing the navigation button repeatedly. The address consists of four values separated by full stops.  $IP_1$ .  $IP_2$ .  $IP_3$ .  $IP_4$ .

# Web server

Via the user friendly interface, it is now possible to remote control the thermostats in the OJ Microline® Comfort System4™. MSW4 hereby becomes a "gateway" between the Internet connection and the central control system.

## Connect to PC, tablet or smartphone

- Access the network router and specify the IP address of the Gateway in the address field of your Internet browser. The Internet browser will now connect to the Gateway.
- For external operation, away from the network router, see the section titled "Communication".

#### Operation mode Remote access to the Central Controller

The user friendly interface features intui-

tive access to several functions from the Central Controller.

Note: The Web server is locked from the factory. The factory-set password is: 12345.

# Comfort mode

Select Comfort to set a temporary comfort temperature for all rooms at once. This temporarily overrides any setbacks set locally in the thermostats.

- Click on Comfort and select the re-
- quired duration of comfort mode: 1-8 hours. The comfort temperature becomes the highest temperature for the 4-event plan for the day concerned. Confirm with OK.

After the period has elapsed, the thermostat will automatically return to Auto mode.

## Auto mode

Select Auto if you want temperature to be controlled automatically via the 4-event schedule for all rooms. The clock will be displayed.

## Frost mode

Select Frost mode to maintain a minimum temperature for frost protection. The Comfort System maintains a minimum temperature of 10°C (factory setting).

• Click on Frost mode, set the required temperature and confirm with OK.

## Vacation mode

Select Vacation if you want to lower the temperature in all rooms for a certain period in order to save energy, e.g. if the house is empty for a while.

This temporarily overrides all the setbacks set locally in the thermostats.

• Click on the suitcase symbol to access the Vacation mode; select the temperature and confirm with OK; select start and stop date and confirm with OK; select start and stop time and confirm with OK.

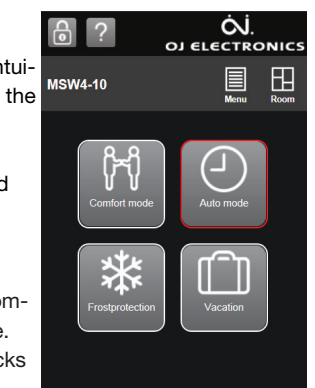

The comfort system is now in Vacation mode and the suitcase is displayed. Once the period has elapsed, the Central Controller will automatically return to Auto mode.

## Setup menu

Allows you to change:

- 4-event settings
- Room settings
- Technical settings

#### 4-event settings

Allows temperature to be controlled automatically in accordance to a program of your choice. You can change the temperature and time settings for the 4-event schedule.

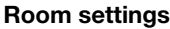

Name the rooms in which the

thermostats are located and switch between the different time programs.

If you give several thermostats the same room name, they will "think" they are located in the same room.

Max. 8 thermostats can be allocated to each room.

## Technical settings

- Change password
- Activate/deactivate Fil-pilot
- Network setup:
	- Unit name for Gateway
	- LAN connection type<sup>\*</sup>
	- Dynamic DNS\*
	- IP address<sup>\*</sup>
	- Subnet mask\*
	- Router IP address\* - Mac address (display only)
	- Gateway address (display only)

\* Should only be set if you have network experience, otherwise contact your local IT expert.

#### Room overview

Provides an overview of all rooms controlled by the Central Controller. It is possible to view the current settings and values for the individual rooms.

- Room overview:
	- Mode: You can select Auto Manual or Comfort mode.
	- Time program: You can view the time programs for the rooms.
	- Thermostats: You can view temperature, operation and function. You can also delete or identify thermostats from the room.

#### l. Lock

Locks the Gateway.

Note: The Web server is locked from the factory. The factory-set password is: 12345.

# $\left| \right|$  Help

Explanatory text which provide assistance in your everyday use of the Gateway.

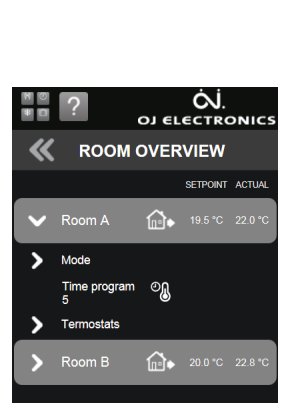

# **Back to main menu**

You can return to the main menu from the various menus and submenus by clicking on the the icon with the four windowpanes.

# Gateway setup menu

The menu allows you to display or change the following settings. Press and hold the middle button for 5 seconds to activate the menu.

- Static/dynamic IP address
- IP address
- CS4 address
- Backlight
- Software version

## Static/dynamic IP address

Allows you to switch between static or dynamic IP address.

• Dynamic IP address: The Gateway receives an automatically generated IP address from the router.

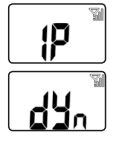

 $\mathbf{P}_1$ 

• Static IP address: Has to be entered manually to the Gateway (should only be used if you have network experience).

Confirm the selection with the middle button.

#### IP address

Display or change the IP address. The IP address consists of four parts, each

with three digits.

- If you have selected dynamic IP address, you can only display the IP address.
- Press the middle button to continue.
- If you have selected static IP address, you can enter the required IP address. Enter each part of the 4-part static IP address  $(1-3$  digits).

Confirm each part by pressing the middle button.

#### CS4 address

The address (99) is allocated by the Central Controller and

is therefore shown on the Gateway. If "Err" is shown on the display, the Gateway is not sup-

ported by the Central Controller.

## Backlight

The display is lit by backlight whenever a button is pressed. The backlight is switched off automatically 30 seconds after the last press of a button.

This menu allows the selection of constant low-intensity backlight (Lht = ON).

Select the required backlight setting and confirm by pressing the middle button.

#### Software version

Displays the thermostat software version.

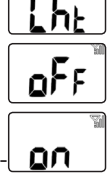

qq

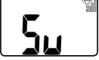

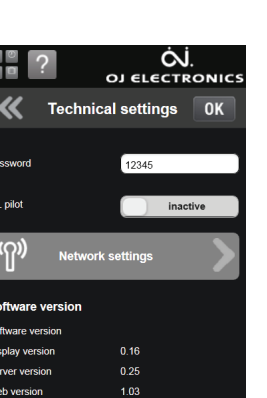

ÒJ. OI ELECTRONICS

**MENU** 

H

# Factory reset

ľ

Allows factory settings to be restored. You will lose all your personal settings for the Gateway if you continue with the factory reset. Press and hold the middle button for 10 seconds. The factory settings will then be restored. The Gateway will automatically try to connect to the Network and the Central Controller. "Con" will flash on the display, see the description below.

# Status and error messages

Explanations to messages shown on the display.

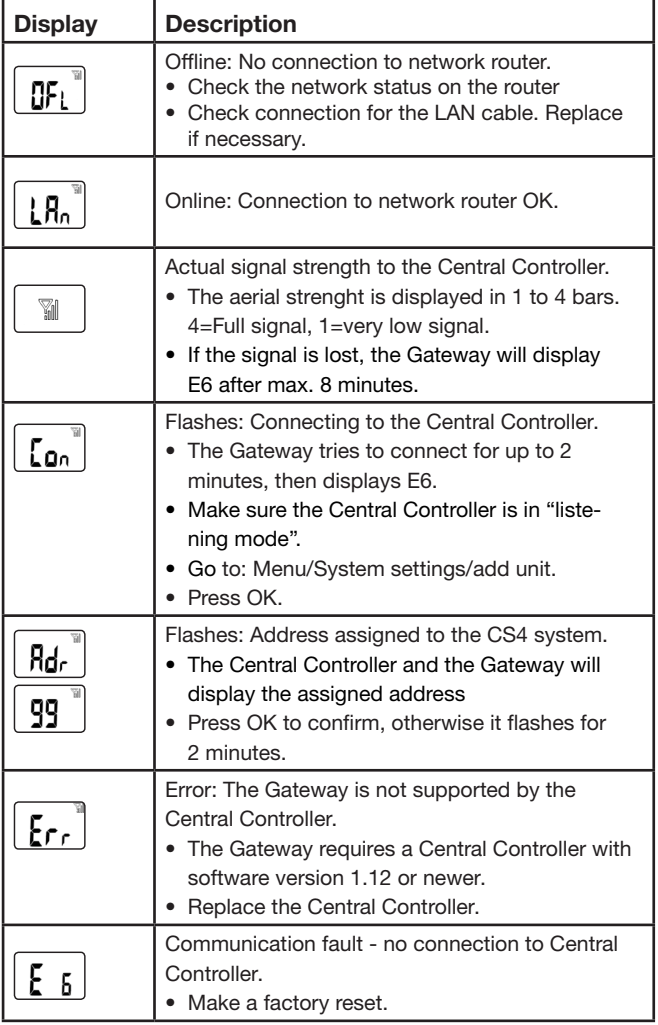

# Communication

The simplest way is to use a static IP address. If you don't have a static address then you have to use the Dynamic Domain Name System - DDNS.

You must register a domain name, for example: «mygw.dk» (max. 19 characters in total) with a DDNS provider. This will allow you to access the Gateway at your address, http://mygw.dk in this example. The Gateway uses the data network protocol: Internet Protocol/ Transmission Control Protocol (IP/TCP) port 80, and you must make

the necessary settings for this in your router. Note that you may have to ask your Internet provider to open/au-

thorise traffic on port 80.

If you have configured your router to provide external access to the Gateway, you should enter http:// mygw.dk:80 in this example to ensure the Gateway is contacted via port 80.

If you have already set up your broadband router with a DDNS account, you need never again worry about what IP address is used. (See the manual for your router and/or contact your local IT expert).

## Communication principle

DDNS Service Provider

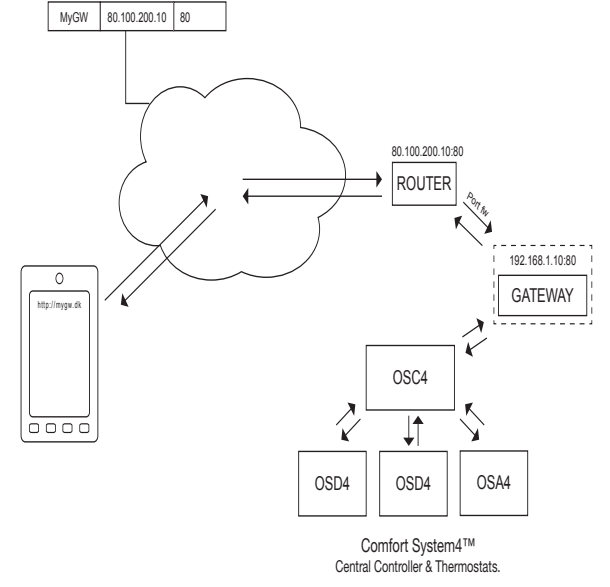

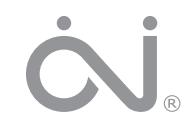

#### OJ ELECTRONICS A/S

Stenager 13B · DK-6400 Sønderborg Tel.: +45 73 12 13 14 · Fax: +45 73 12 13 13 oj@ojelectronics.com · www.ojelectronics.com